# **AO-HMI Remote Control Interface**

Emulation of the AO2000 Series Display and Control Unit

# **Technical Information**

**Contract** 

30/24-311 EN Rev. 4

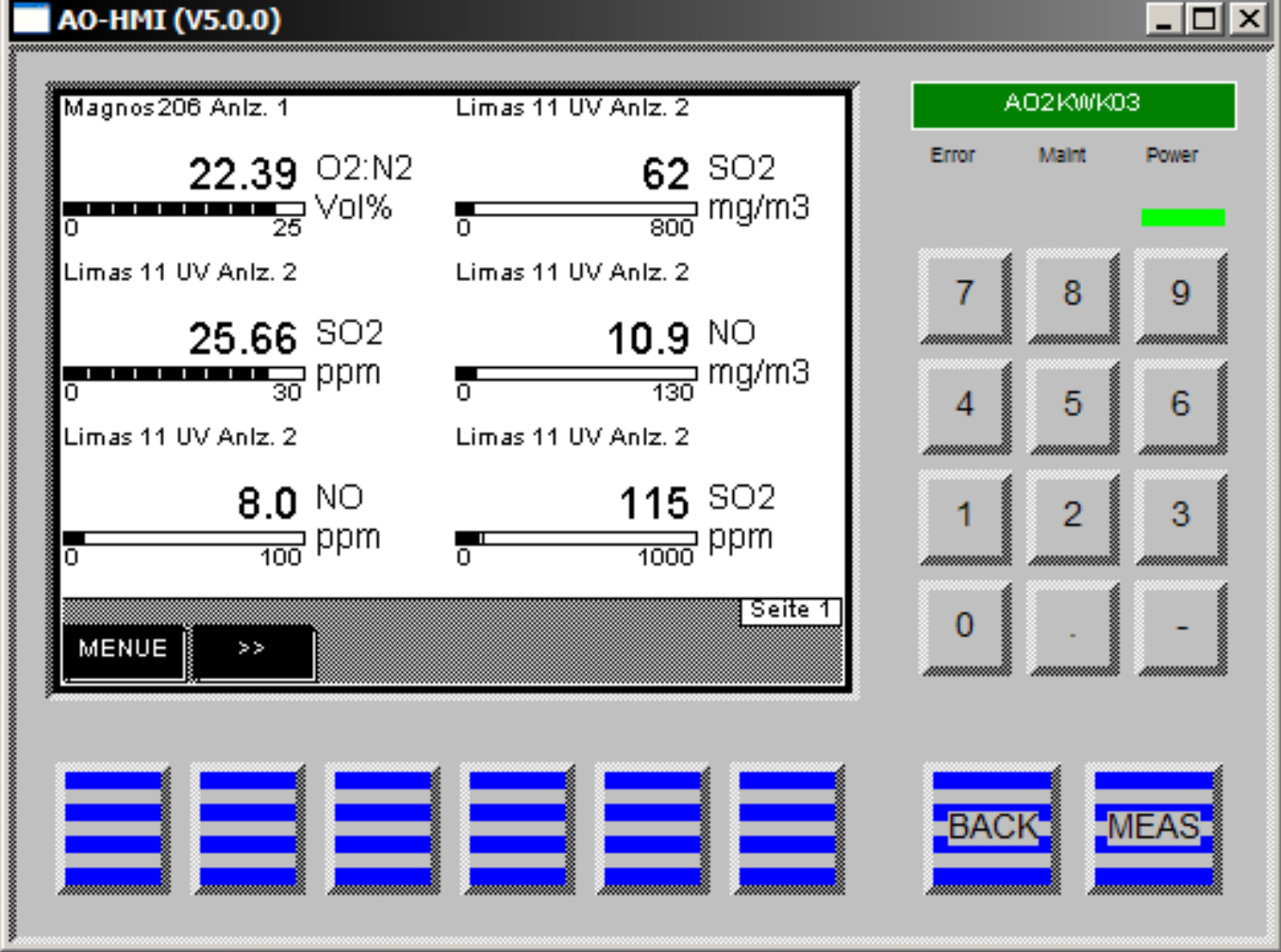

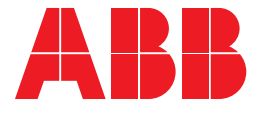

# **Table of Contents**

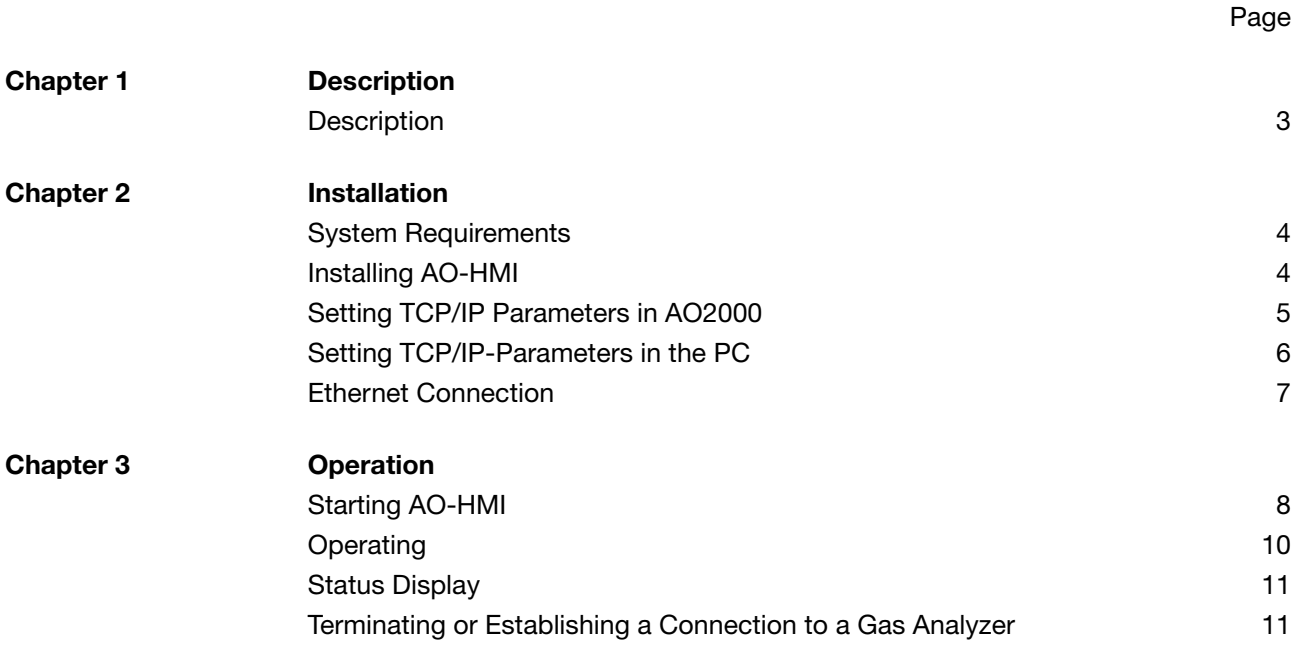

## <span id="page-2-0"></span>**Description**

**AO-HMI** The AO-HMI program displays the display and control unit of the AO2000 Series gas analyzers on a PC or Laptop (see Figure 1). By means of this program a gas analyzer can be remote-controlled via Ethernet.

> It provides the same functionality as the built-in display and control unit. The complete functionality can be drawn from the AO2000 Series operator's manual.

*Note: "HMI" means "Human Machine Interface".* 

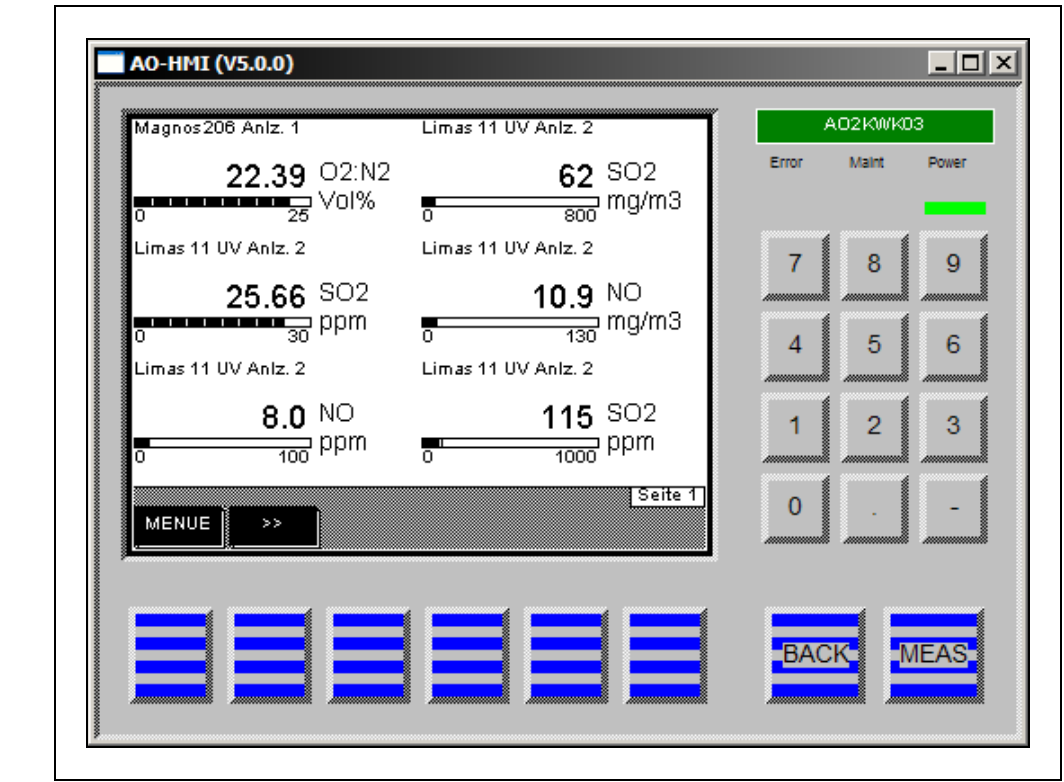

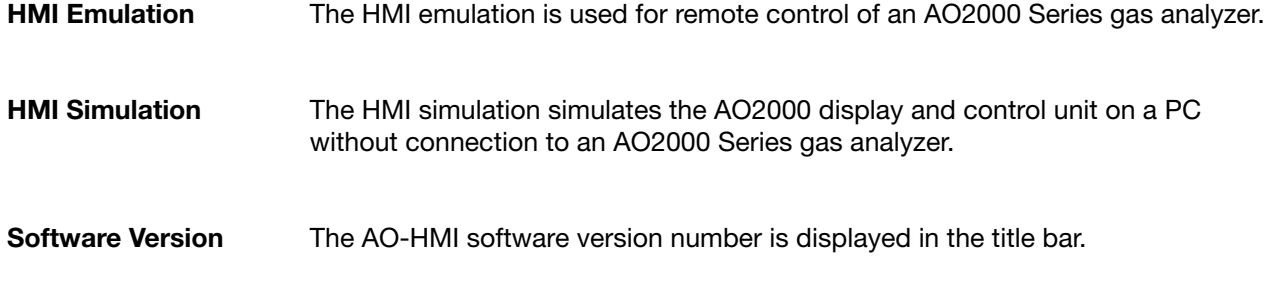

**Figure 1 AO-HMI** 

# <span id="page-3-0"></span>**System Requirements**

#### **HMI Emulation** • PC with Windows NT/Windows 2000/Windows XP, TCP/IP protocol installed, Ethernet interface, approx. 10 MB hard disk space available

- Ethernet connection
- AO2000 Series gas analyzer with appropriate network settings

**HMI Simulation** • PC with Windows NT/Windows 2000/Windows XP, TCP/IP protocol installed

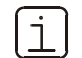

AO-HMI does not run under Windows 3.1x/95.

## <span id="page-3-1"></span>**Installing AO-HMI**

#### **Installing AO-HMI**

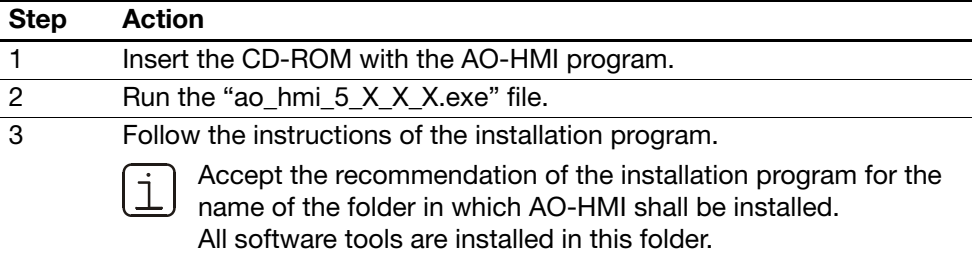

### <span id="page-4-0"></span>**Setting TCP/IP Parameters in AO2000**

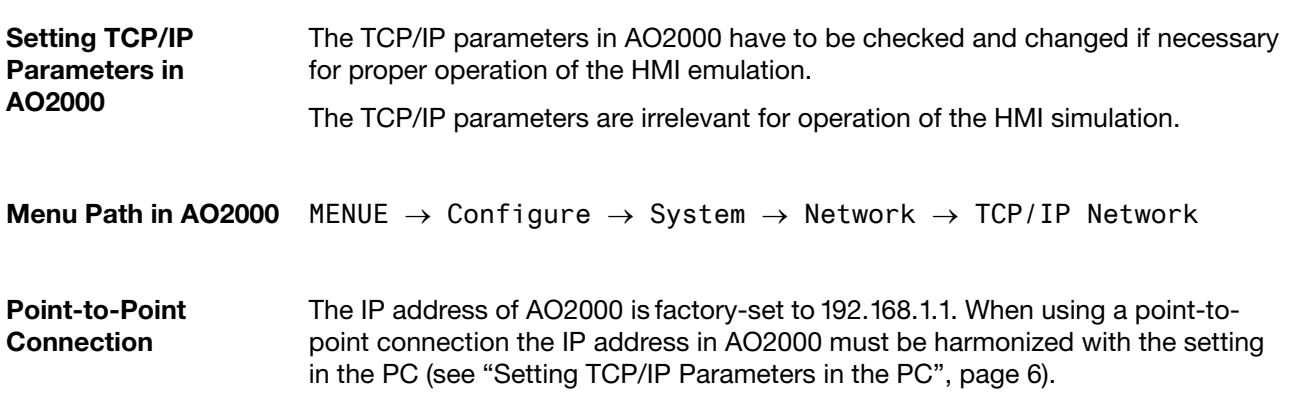

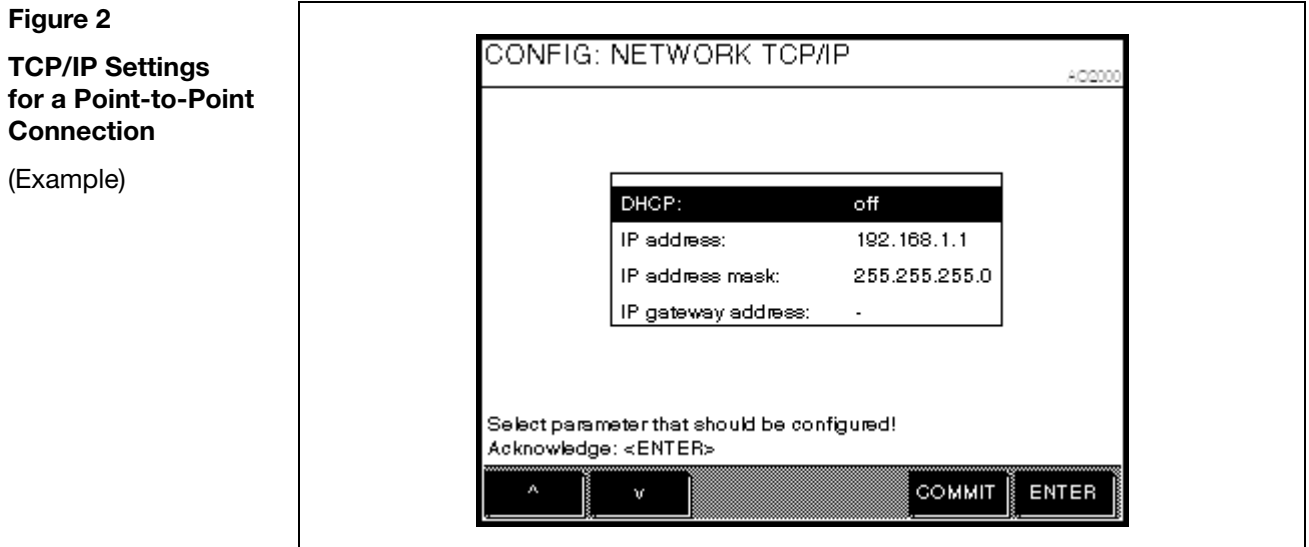

**Network Connection** Both Ethernet 10/100/1000BASE-T interfaces can be used to link the gas analyzer to an Ethernet network (with TCP/IP protocol). The first Ethernet interface is referred to as X9 and the second one as X8.

> The parameters to be set depend on the DHCP (Dynamic Host Configuration Protocol) setting:

DHCP on: Device name (max. 20 characters, no blanks and special characters), DHCP off: IP address, IP address mask und IP gateway address.

**Addresses** The IP address, IP address mask and IP gateway address must be obtained from the system administrator.

• Addresses of TCP/IP classes D and E are not supported.

• The address bits that can be varied through the address mask cannot all be set to 0 or 1 (broadcast addresses).

İ.

# <span id="page-5-0"></span>**Setting TCP/IP-Parameters in the PC**

 $\overline{1}$ 

#### **Point-to-Point Connection**

When using a point-to-point connection enter the IP address and subnet mask in the Internet Protocol Properties according to Figure 3.

The IP address of AO2000 is factory-set to 192.168.1.1 (see "Setting TCP/IP Parameters in AO2000", page [5\)](#page-4-0).

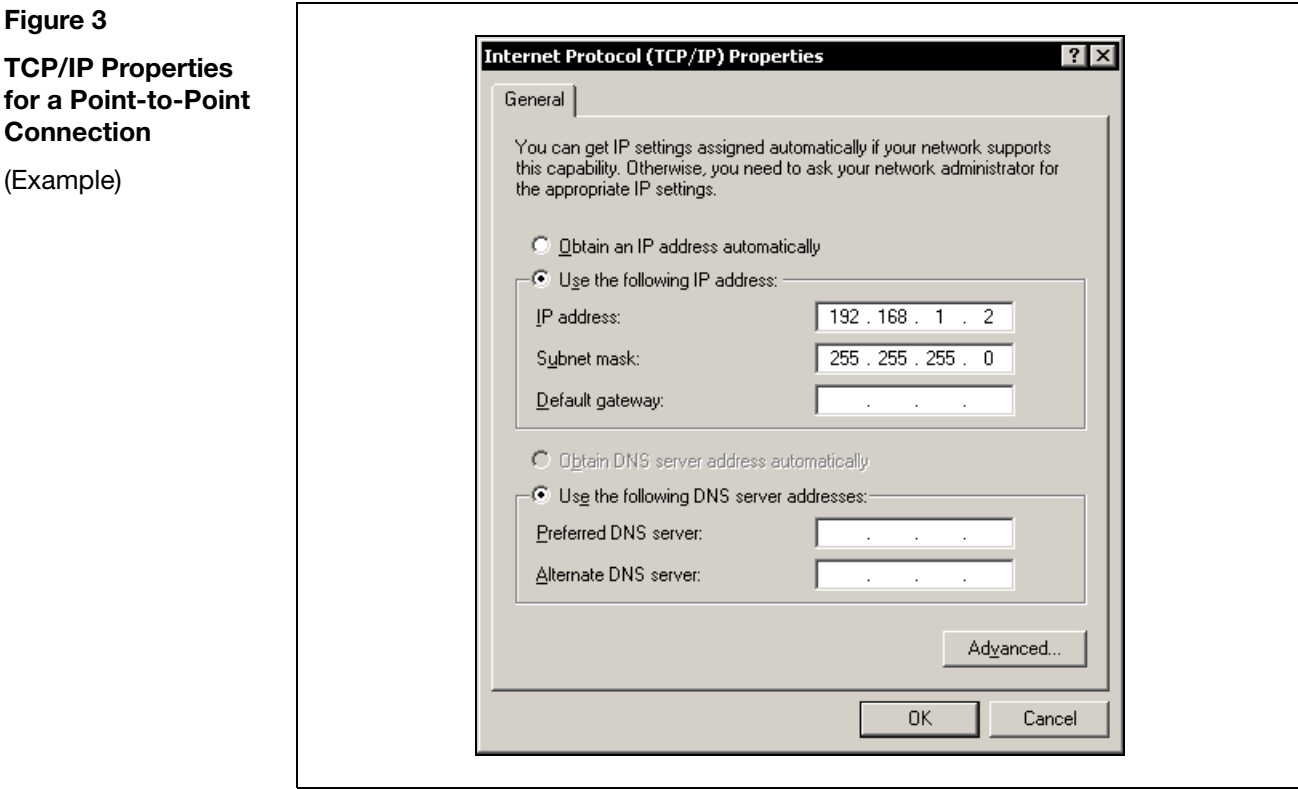

#### **Network Connection** When using a network connection ask the system administrator for the IP address, subnet mask and IP gateway address and enter these data likewise in the Internet Protocol Properties.

## <span id="page-6-0"></span>**Ethernet Connection**

**Versions and Required Cables** 

• Point-to-point connection: Twisted-pair cable with RJ45 plugs, pin configuration: 1–3, 3–1, 2–6, 6–2

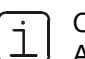

Cables are standard Ethernet cables and are not delivered with AO-HMI or AO2000.

• Connection via an Ethernet network: Twisted-pair cable with RJ45 plugs

**Test the Ethernet Connection** 

In order to test the Ethernet connection enter "ping *IP address*" (where *IP address* is the IP address of AO2000) in "Start  $\rightarrow$  Execute".

In case of a working connection the gas analyzer should prompt with "Reply from *IP address*: bytes=32 time<10ms TTL=255" (the numbers are device specific).

If you get the following prompt "Request timed out" the network connection is not working properly. Please consult your system administrator.

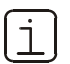

The *network name* can be entered instead of the *IP address*.

## <span id="page-7-0"></span>**Starting AO-HMI**

#### **Network Connection: Enter IP Address or Network Name**

It is recommended to enter either the IP address or the network name of the AO2000 Series gas analyzer in the AO-HMI program prior to starting the HMI emulation via a network connection.

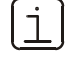

It is also possible to enter the gas analyzer's IP address or network name after starting in the status display of the program (see the "Terminating or Establishing a Connection to a Gas Analyzer", see page [11](#page-10-1)).

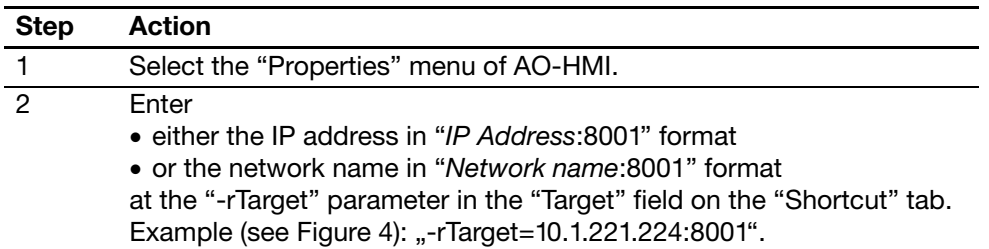

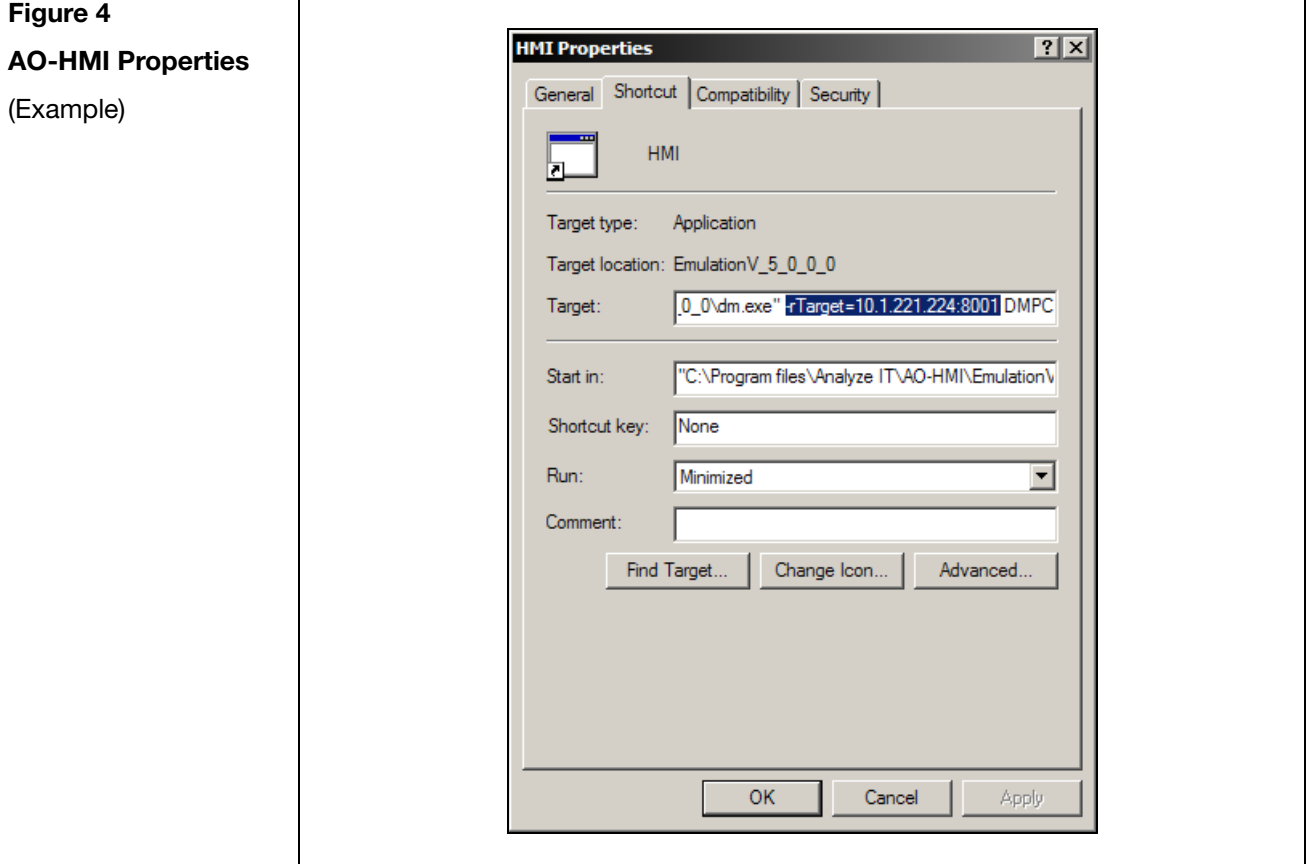

*Continued on next page* 

## **Starting AO-HMI,** *continued*

#### **Point-to-Point Connection**

In AO-HMI the default IP address 192.168.1.1 of the AO2000 Series gas analyzer is factory-set. Thus when using a point-to-point connection it is not necessary to enter the IP address as long as the IP address in the AO2000 Series gas analyzer has not been changed.

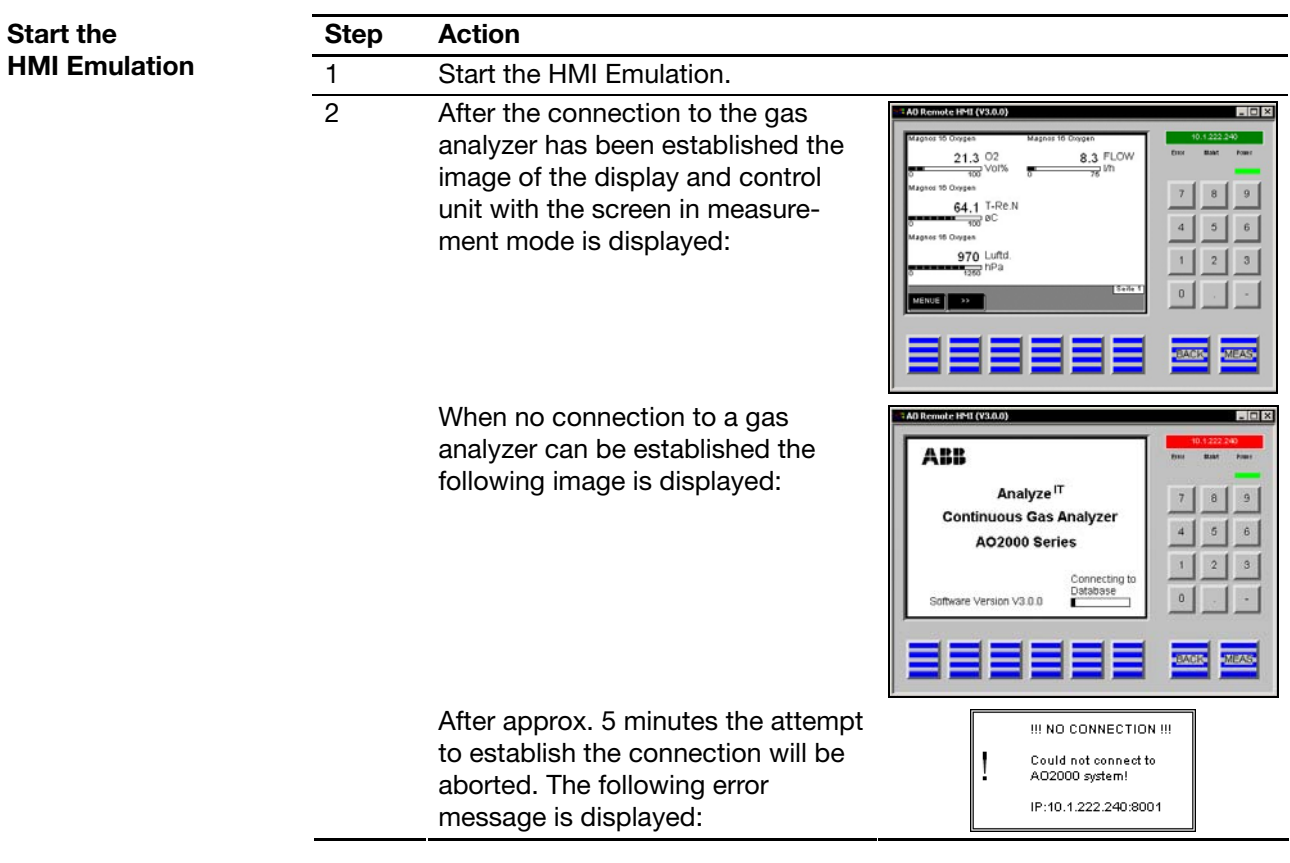

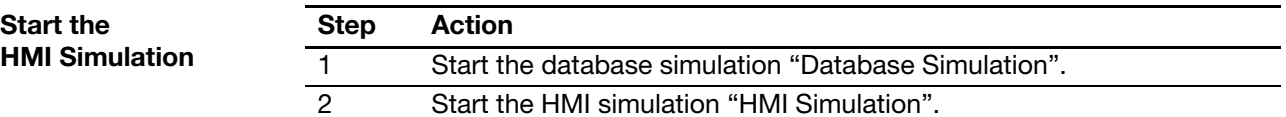

## <span id="page-9-0"></span>**Operating**

**Operating Using Mouse and PC Keyboard** 

An AO2000 Series gas analyzer can be operated with the AO-HMI just as directly on the instrument.

- Click on the keys of the display and control unit.
- Click on the display elements. e.g. value entry or key entry.
- The functions keys F1 to F8 on the PC keyboard correspond to the six softkeys, the Back key and the Meas key.
- Use the arrow keys, the Del key, the backspace key, the Esc key and the Enter key on the PC keyboard for operating.
- Use the PC keyboard to enter digits and characters.

**User Interface Priority**  When two users attempt to operate the same gas analyzer the second user is informed by a message box when accessing the main menu that this gas analyzer is already being operated. By entering the appropriate password the second user can gain control on the operation.

> The first user's HMI is then automatically reset to measurement mode. All entries not acknowledged with ENTER are getting lost, and current procedures, e.g. a calibration, are aborted.

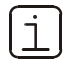

The message display "Remote access" is displayed on the screen of a gas analyzer which is remote-controlled via AO-HMI.

## <span id="page-10-0"></span>**Status Display**

**Status Display** The image of the display and control unit shows a color-shaded status display in the upper right corner which indicates the IP address or the network name of the gas analyzer:

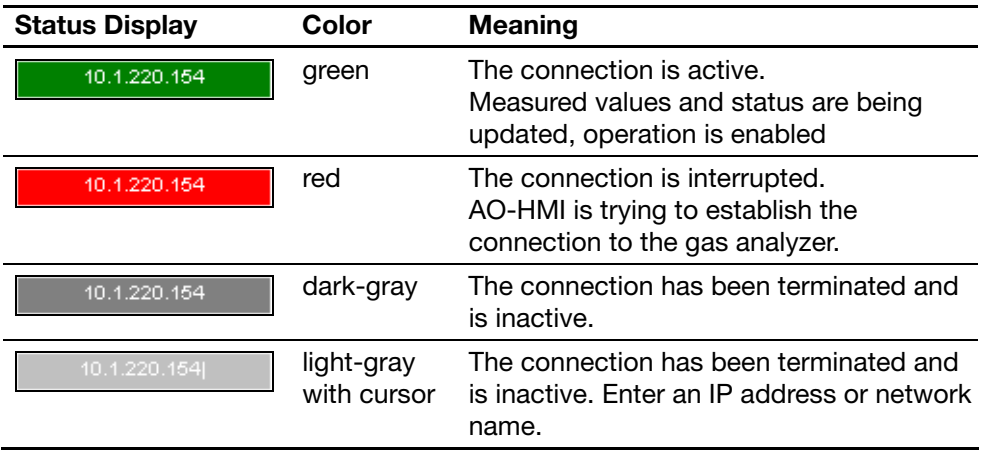

# <span id="page-10-1"></span>**Terminating or Establishing a Connection to a Gas Analyzer**

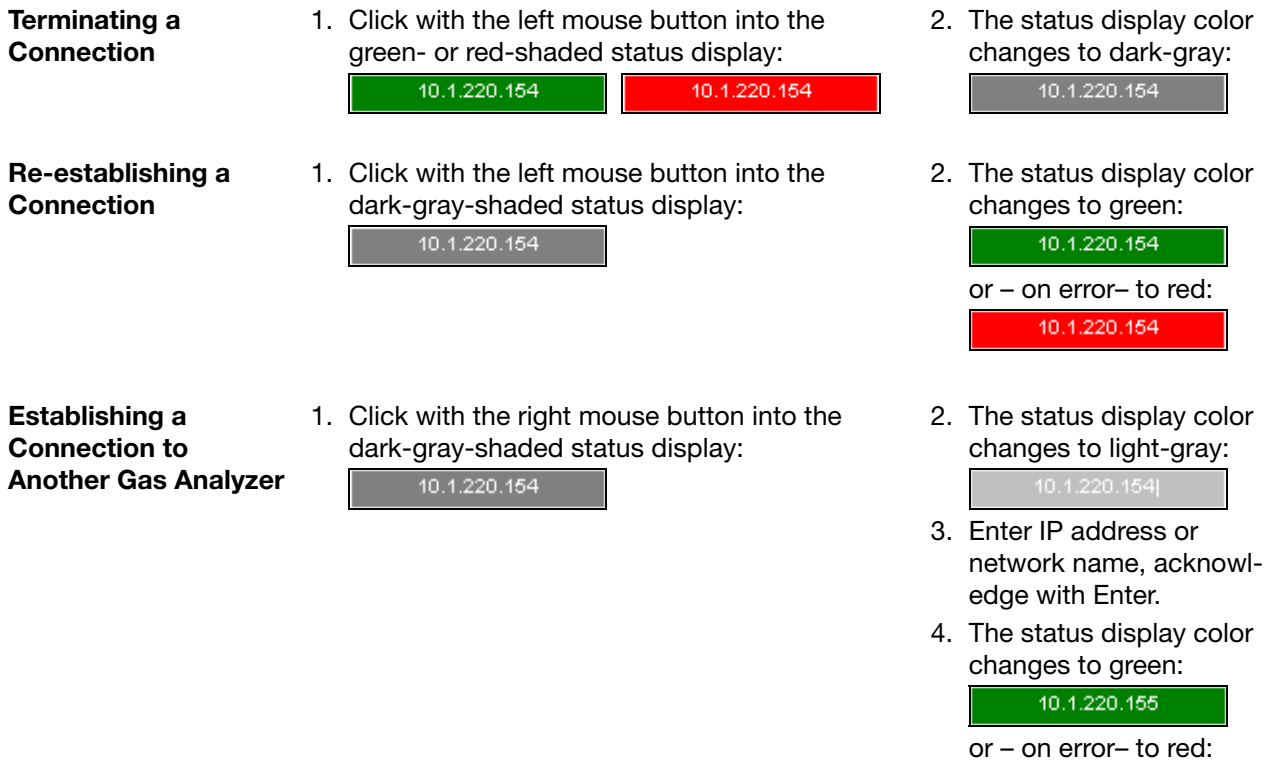

10.1.220.155

ABB has Sales & Customer Support expertise in over 100 countries worldwide.

**www.abb.com** 

The Company's policy is one of continuous product improvement and the right is reserved to modify the information contained herein without notice.

Printed in the Fed. Rep. of Germany (02.09)

© ABB 2009

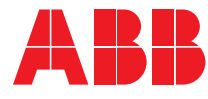

#### **ABB Automation GmbH**

Analytical Stierstaedter Strasse 5 60488 Frankfurt am Main Germany Phone: +49 69 7930-40 Fax: +49 69 7930-4566 E-Mail: analytical-mkt.deapr@de.abb.com